## **Office 365 – Mobile** Mobile **Setup guide for iPhone** Setup guide for iPhone

## ABB account setup

- 1. Open **Settings**, scroll down and select **Mail, Contacts, Calendars**.
- 2. Select **Add Account**.
- 3. Select **Microsoft Exchange.**

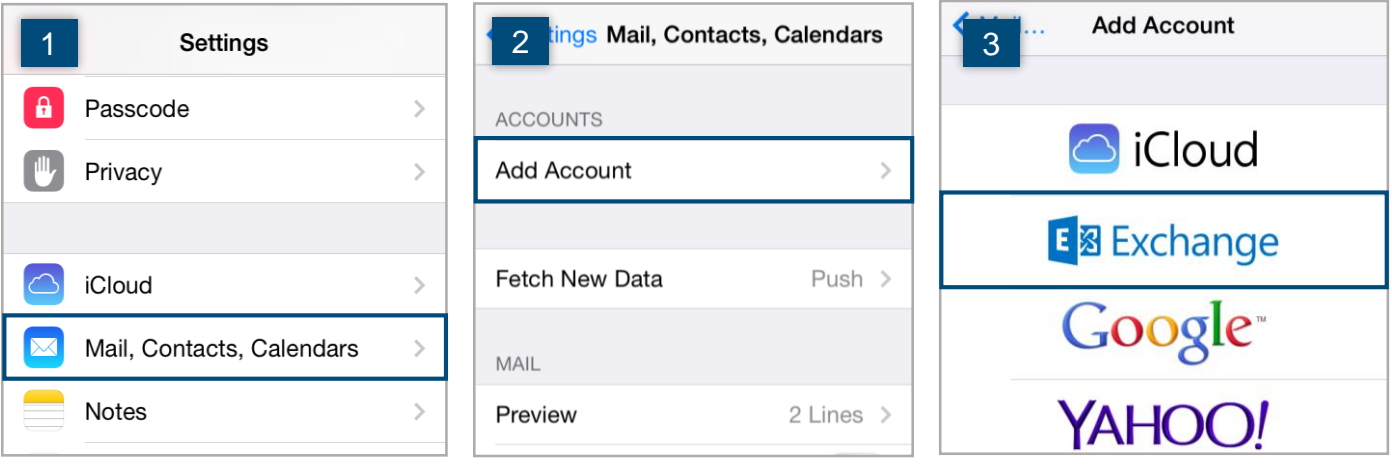

- 4. Enter your ABB email address and password, add a description and tap **Next**.
- 5. If you are prompted for a server name, enter **outlook.office365.com**. Use your email address as the username and tap **Next**.
- 6. Select the items you want to sync to your device and tap **Save**.

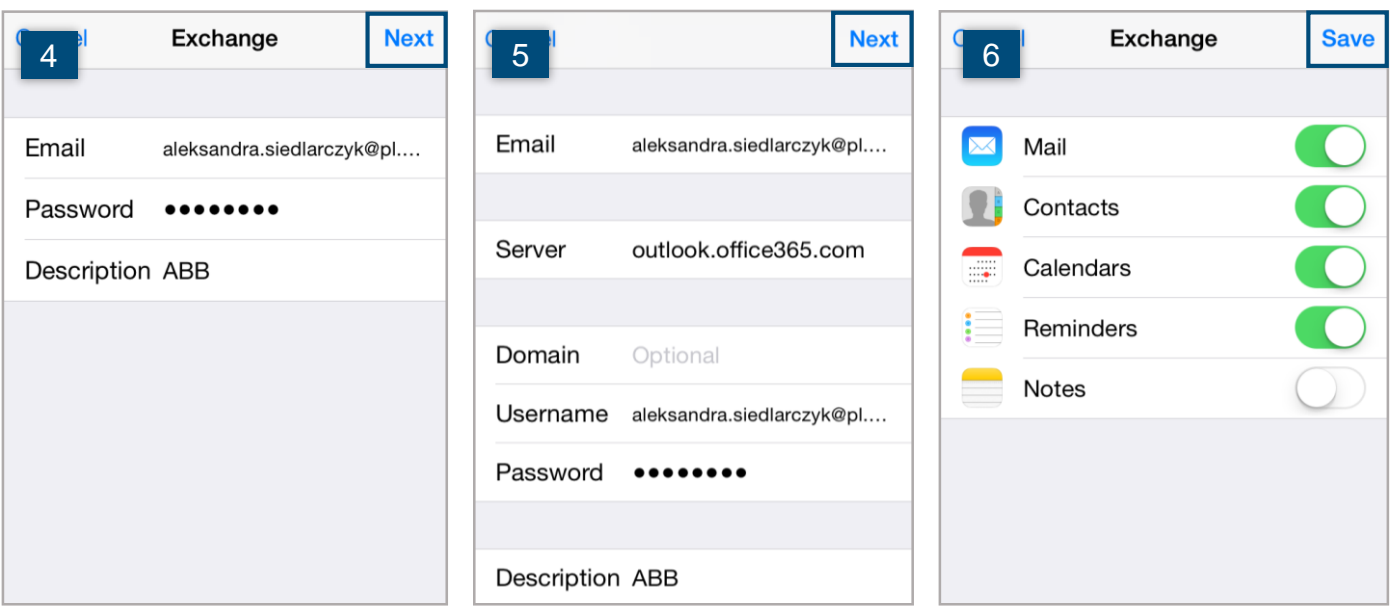

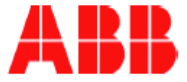

- 1. Open the App Store and search for Microsoft Office for iPhone. Choose Word, Excel or PowerPoint and select **Install**.
- 2. When installation is complete, tap **Open**.
- 3. Enter your ABB email address. Tap **Next**.

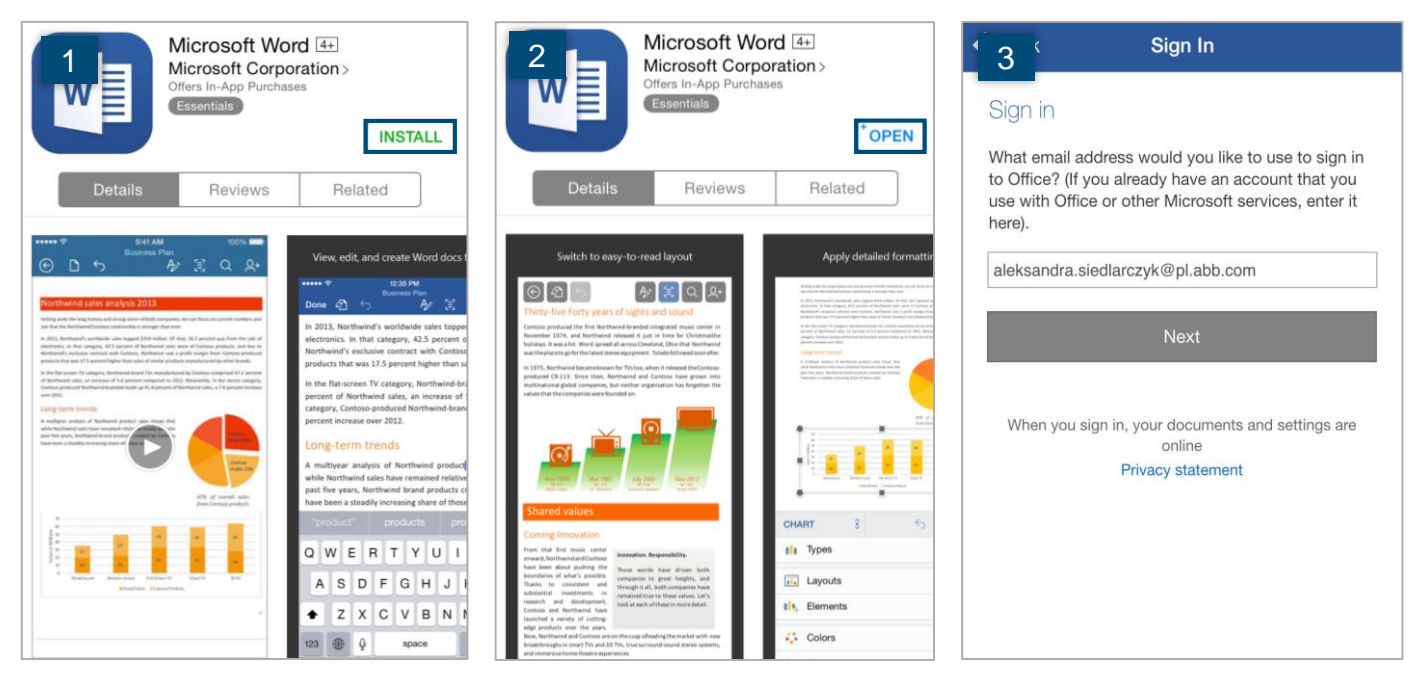

- 4. If you are prompted, select **Work account** to sign in.
- 5. Enter your ABB email address and password. Select **Login**.
- 6. Microsoft Word is now ready to use. Tap **Create and Edit Documents** to go to the application. You will not need to complete the activation steps again after opening other installed Microsoft Office for iPhone apps.

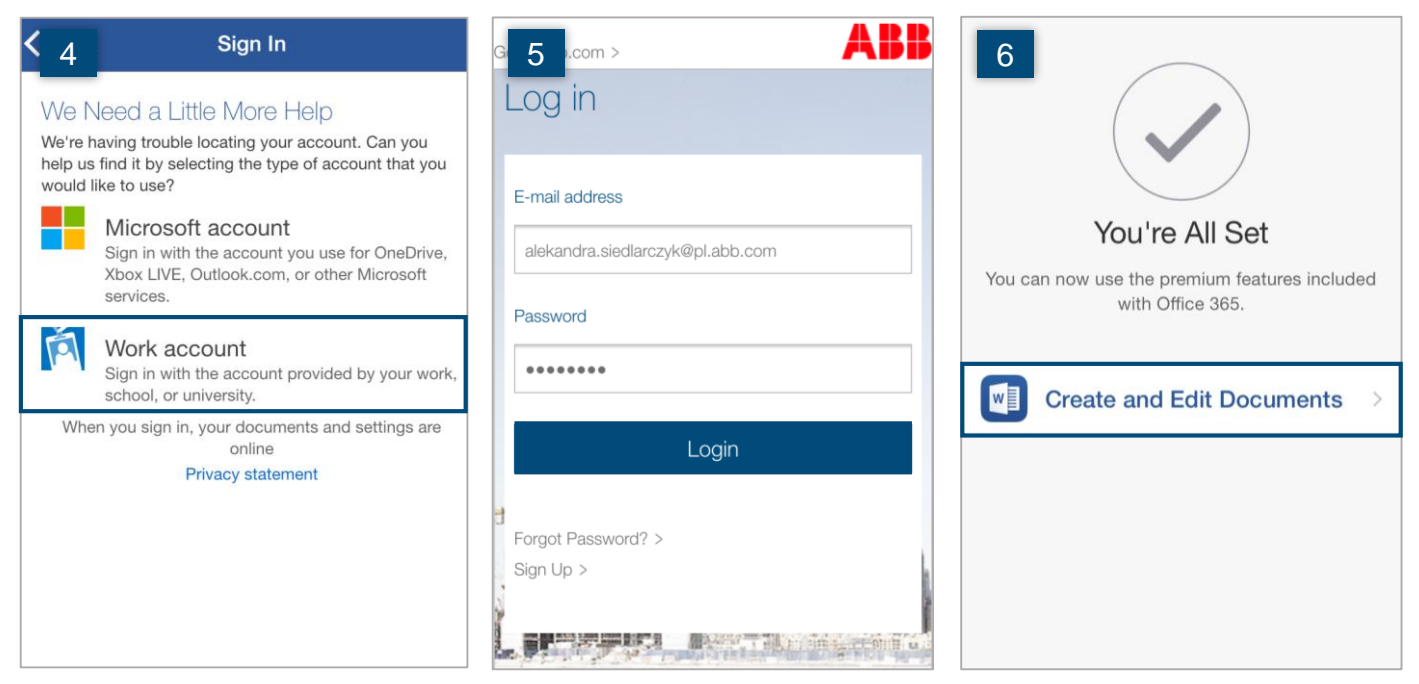

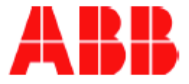

- 1. Go to the App Store, search for Skype for Business and tap **Get**.
- 2. Tap **Install**.
- 3. When a pop-up window opens, select **OK**.
- 4. After the installation is complete, you can start using the Skype for Business (SfB) app on your phone by clicking **Open**.
- 5. When a pop up window about sending notifications appears, select **OK** (this will allow the app to notify you when someone wants to contact you and you are not using the SfB app).

## **Please note:**

- If the app would like to access your contacts, select the desired option.
- If you already use the Lync mobile app, it will be automatically updated to the Skype for Business mobile app.

7 Results 3

**INSTALL** 

**GET** 

าf

 $\mathcal{F}$ 

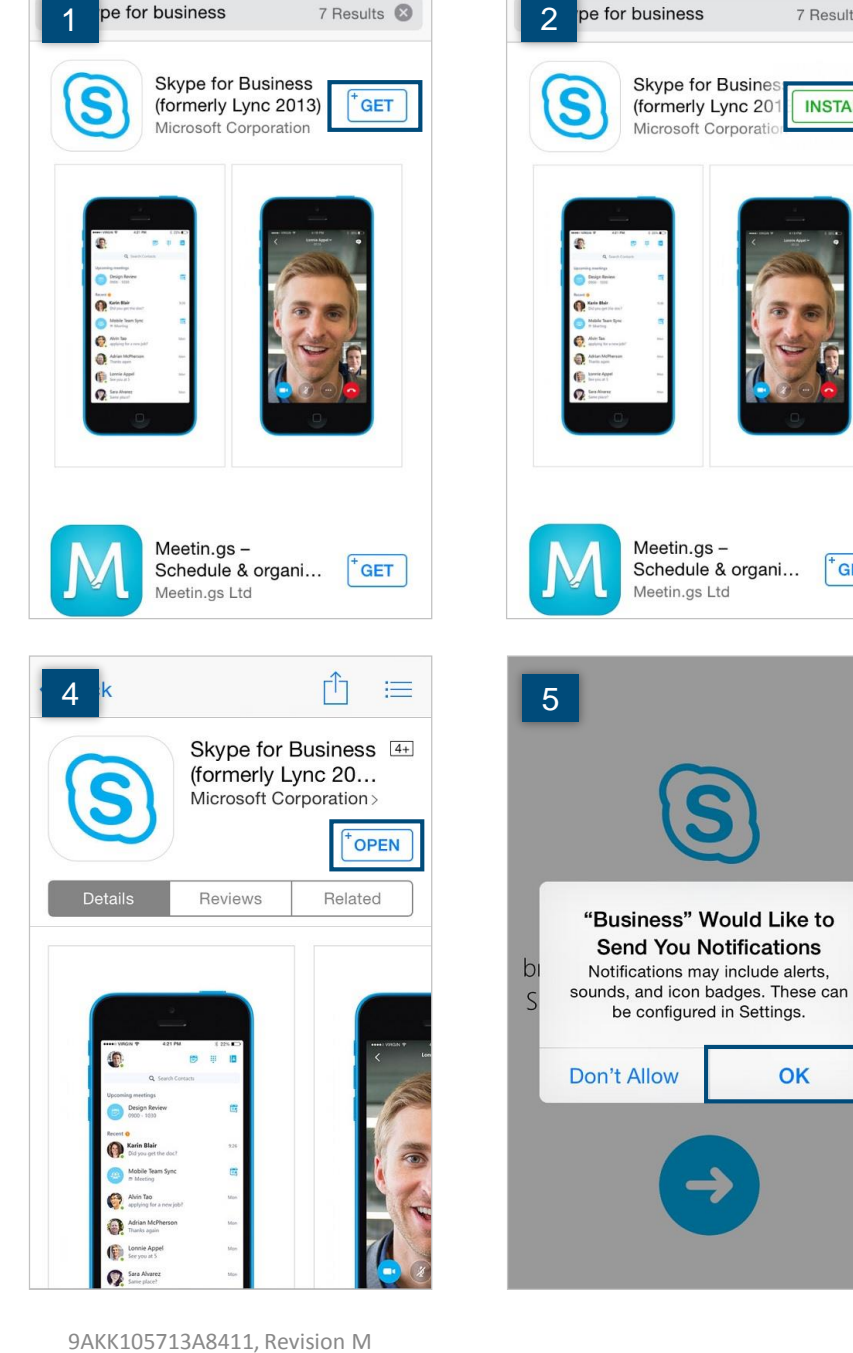

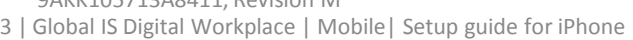

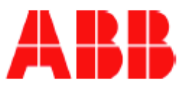

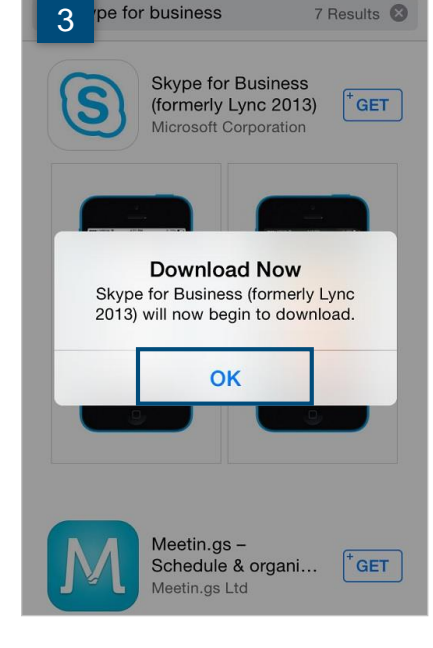

- 6. Open the Skype for Business app. Enter your **sign-in address** and **password**. Tap **Show Advanced Options**. If the logging option is turned off, tap on it to enable logging. Tap **Sign In**.
- 7. Enter your **mobile number** with country and region codes. Tap **Done**.

**Please note:** If the application asks you to participate in the Customer Experience Improvement Program, it is recommended to disagree.

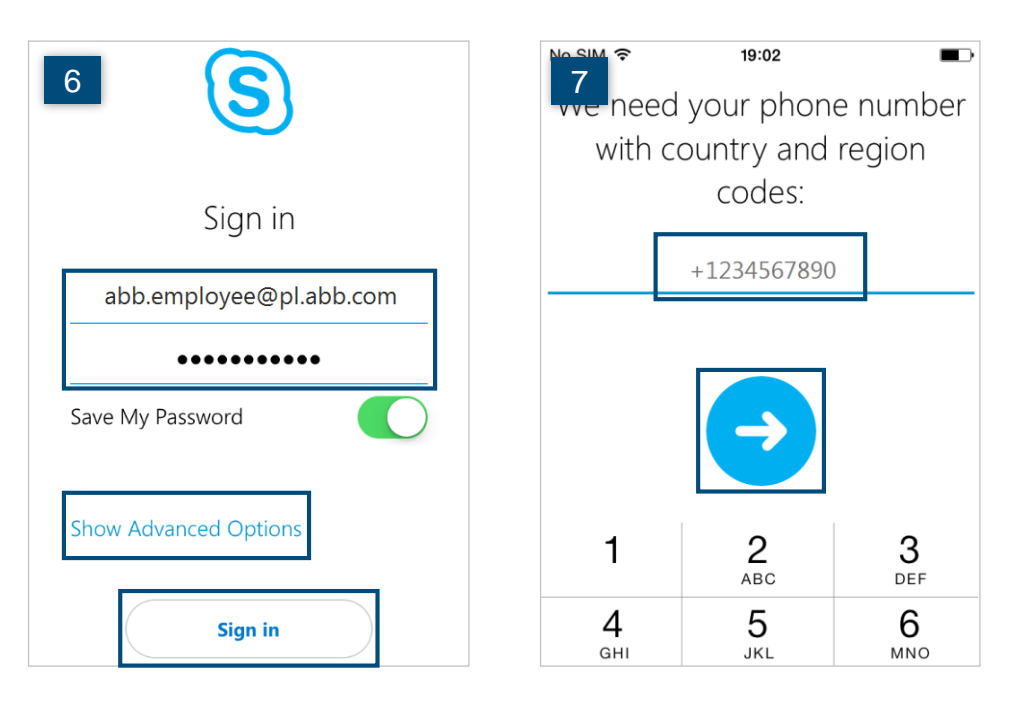

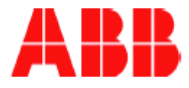

- 1. Open the App Store, search for **OneDrive** and install the app. When installation is complete, tap **Open**.
- 2. Tap **Sign In**.
- 3. Sign in with your ABB email address and tap **Next**.

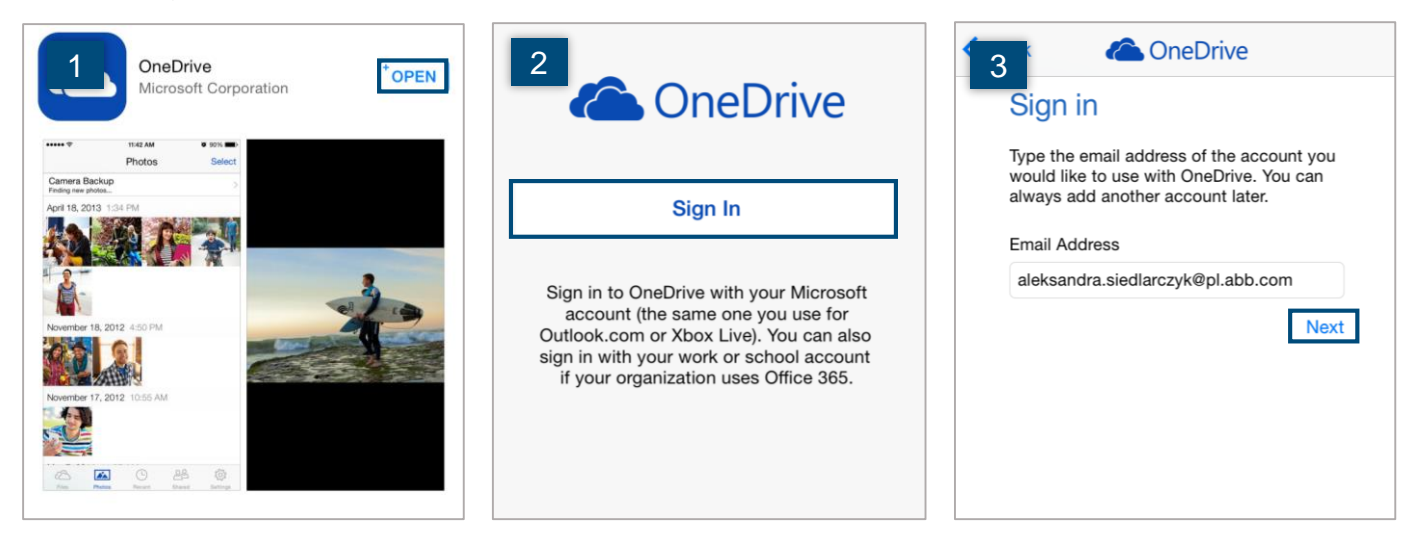

- 4. If you are prompted, select **Sign in to OneDrive for Business**.
- 5. Enter your ABB email address and password. Tap **Login**.
- 6. It is recommended to set up a passcode to secure data stored in OneDrive folders. Go to **Settings**.

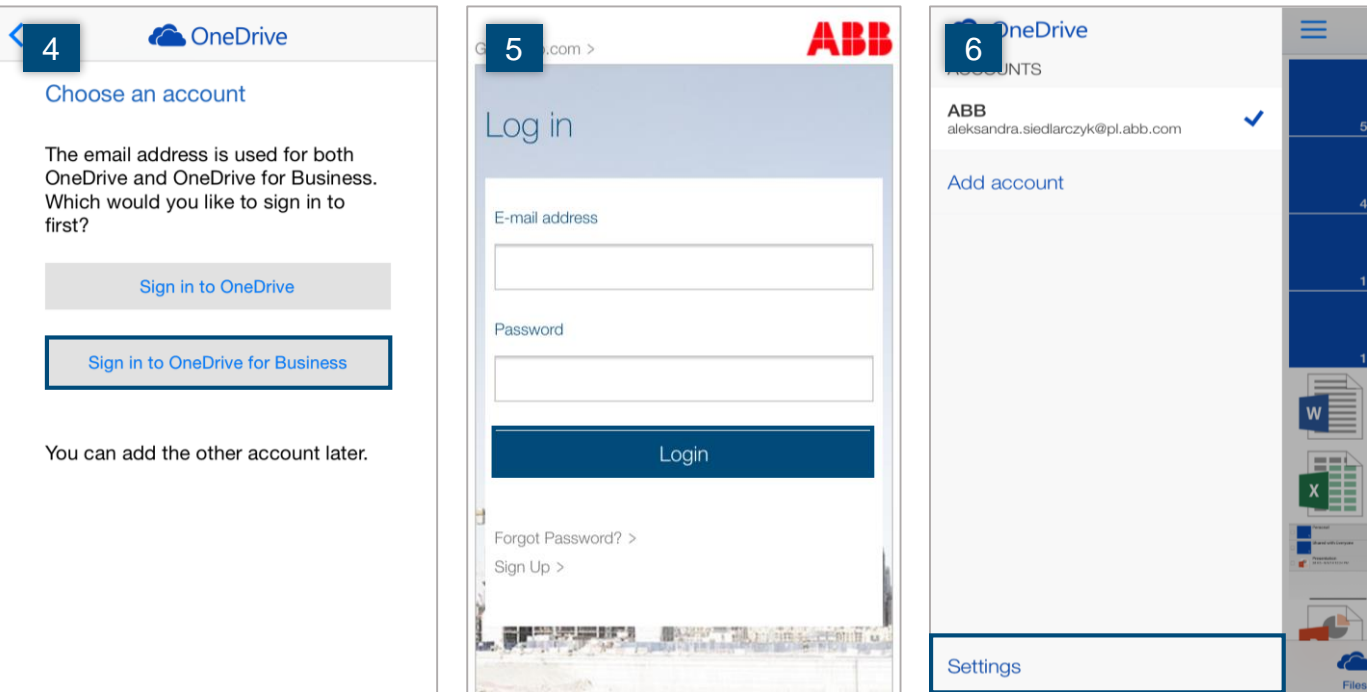

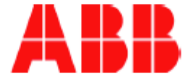

- 7. Under Options tap **Passcode**.
- 8. Turn **Require Passcode** on.
- 9. Enter a four-digit code. Re-enter it to verify. Now your OneDrive app is protected.

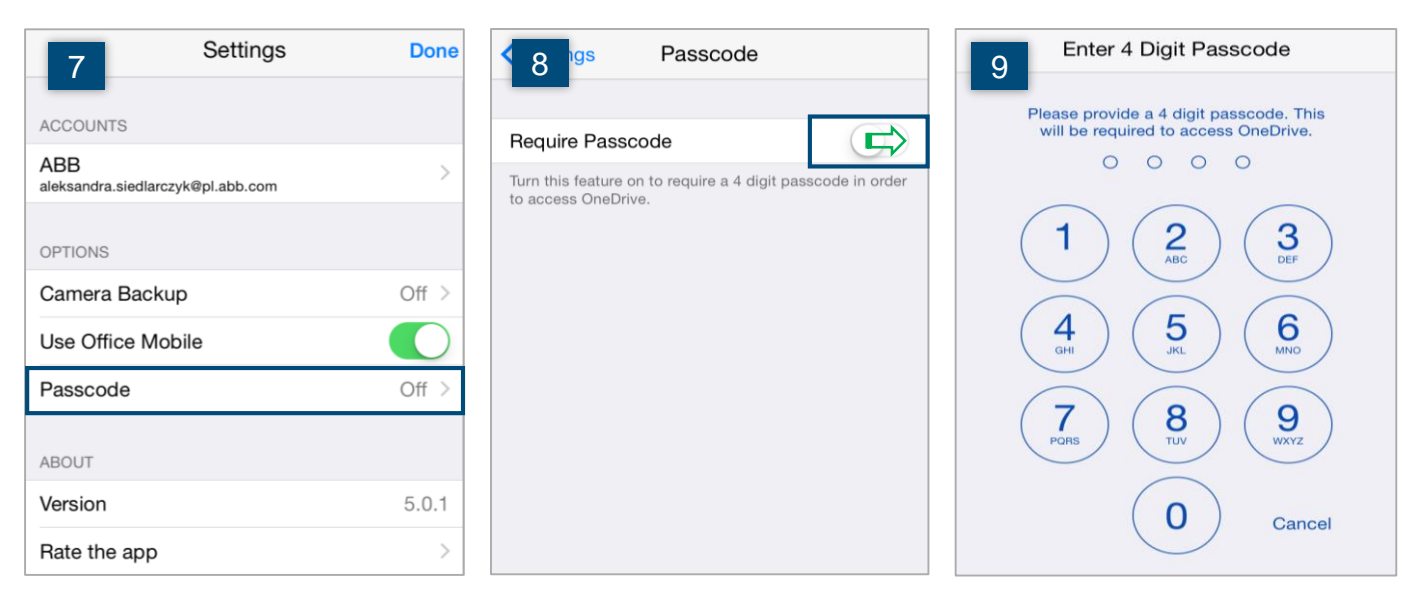

Yammer setup

- 1. Open the App Store, search for Yammer and select **Install**. When installation is complete, tap **Open**.
- 2. Sign in with your ABB email address and password. Select **Log In**.
- 3. You will be prompted to log in a second time. Enter your ABB email address and password. Tap **Login**.

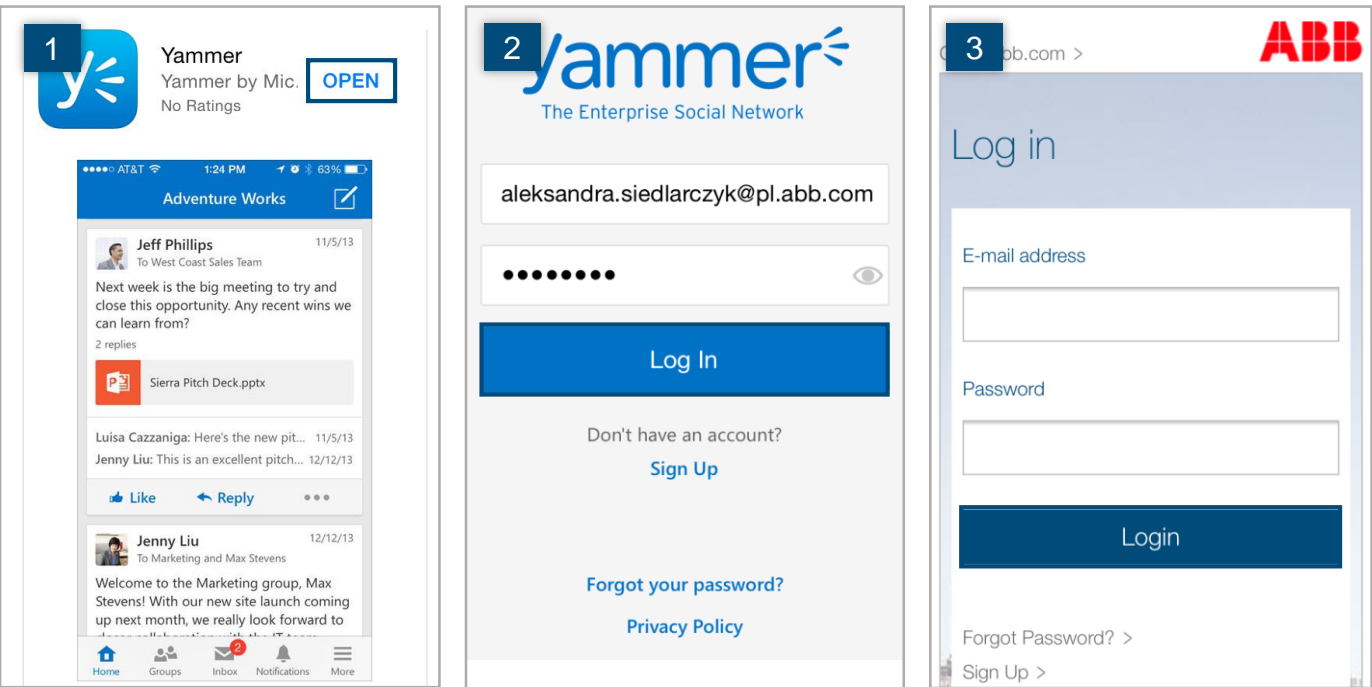

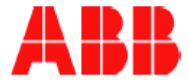

- 1. Open the App Store, search for OneNote and install the app. When installation is complete, tap **Open**.
- 2. Tap **Sign In**.
- 3. Type your ABB email address and tap **Next**.

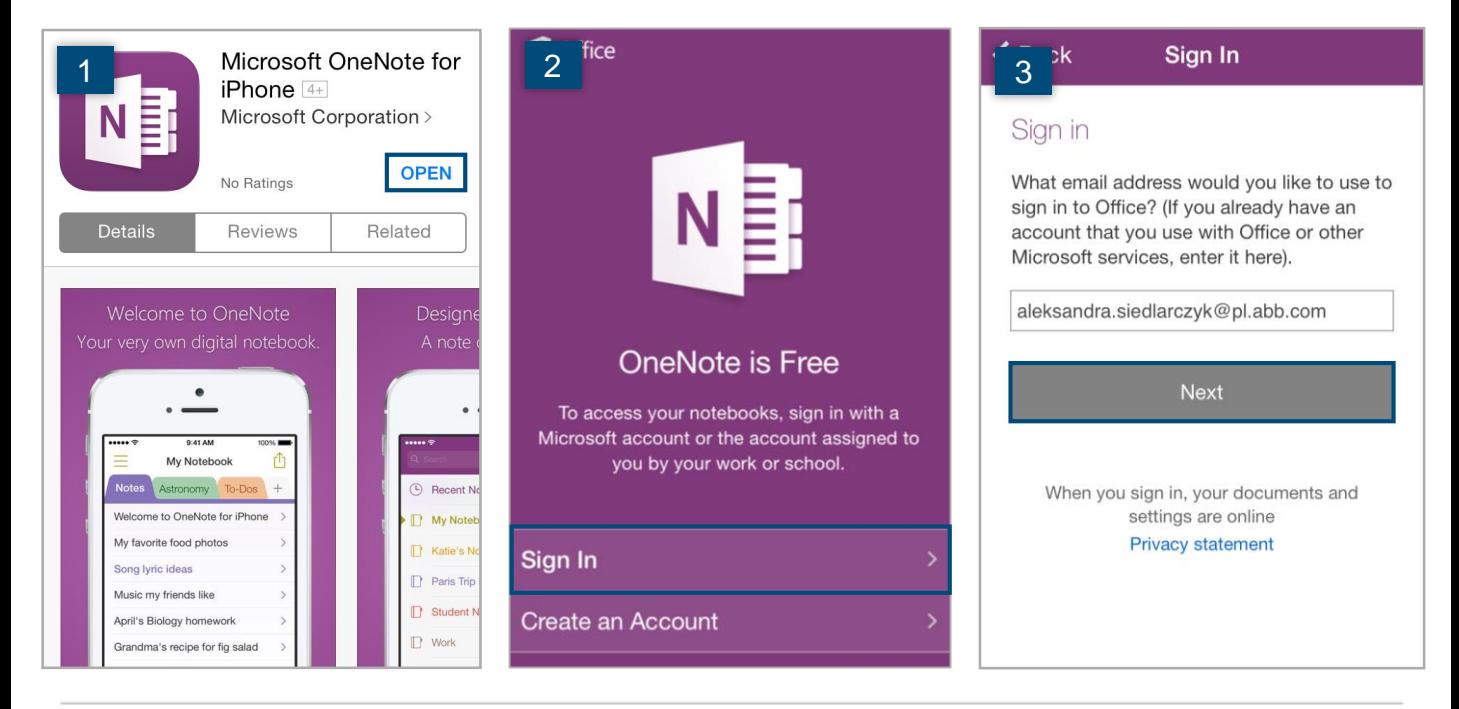

- 4. If you are prompted, select **Work account** to sign in.
- 5. Enter your ABB email address and password. Select **Login**.
- 6. Tap **Start Using OneNote** to proceed.

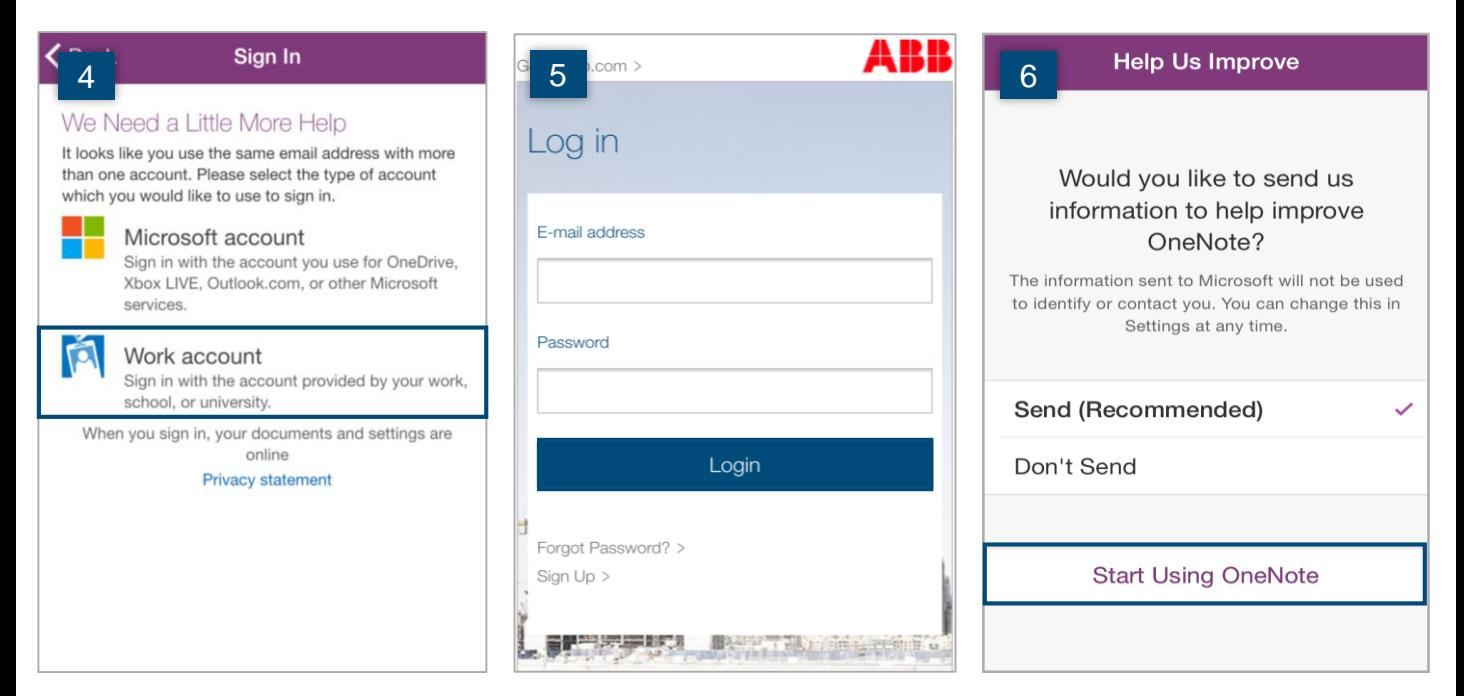

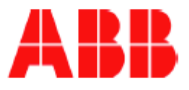

## For more information

For more information about iPhone, see [Mobile](http://go.insideplus.abb.com/group-functions/information-systems/use-the-tools/mobile) and [Be Mobile](http://go.insideplus.abb.com/group-functions/information-systems/scenarios/be-mobile/).